## DRIVER UTILITY SB-8124 Driver 1.0

All rights reserved. Copyright 2016

Driver DVD Revision History

=====================================================================

=======

- 1. Click on the self-extracting and self-installing setup file and answer all prompts presented.
- 2. You will be prompted to reboot when installation is complete.

3.The sequence of setup is Main Chip --> TXE --> KMDF(For win7)--> MBI(For win8.1) --> VGA -->LAN --> SOUND--> USB3.0(For win7)-->Card Reader

=====================================================================

=======

DRIVER DVD CONTENT

=====================================================================

=======

 | |

|

```
DRIVER\---+--->\Driver\Flash BIOS\E3826E\3845\I.bat
            +--->\Driver\Flash BIOS\J1900\D.bat
```

```
 +--->\Platform\E3826\E3845\Win7,Win8.1(32/64-bit)\Main
```
Chip\Chipset\_10.0.22\_Public\Setup Chipset(Intel Chipset Software Installation Utility only for windows OS)

```
 +--->\Platform\J1900\Win7,Win8.1(32/64-bit)\Main 
Chip\Chipset_10.0.22_Public\Setup Chipset
 |
```

```
+--->\Platform\E3826\E3845\Win7,Win8.1(32/64-bit)\TXE\D:\IPC\SE-8124 
V1.0\Driver\Platform\E3826E3845\Win7,Win8.1(32,64-bit)\TXE\1.1.4.1148_I_Conver
ged_G01_20150422\TXE_KIT_RELEASE\ISG\Installers\TXEI_Windows_DRIVER\TXEI\S
```
etup TXE

```
+--->\Platform\J1900\Win7,Win8.1(32/64-bit)\TXE\Installers\TXEI_Windows_DRIVER
\Setup TXE
 |
 |
            +--->\Platform\E3826\E3845\Win7(32/64-bit)\KMDF For 
Win7\kmdf-1.11-Win-6.1-x86.msu
           +--->\Platform\J1900\Win7(32/64-bit)\KMDF For 
Win7\kmdf-1.11-Win-6.1-x86.msu
 |
 |
            +--->\Platform\E3826\E3845\Win8.1(32/64-bit)\MBI For 
Win8\MBI_Win8_Win8.1_1.70.305.16316\Setup
           +--->\Platform\J1900\Win7,Win8.1(32/64-bit)\
 |
 |
+--->\Platform\E3826\E3845\Win7,Win8.1(32,64-bit)\VGA\x86\Intel_EMGD.WIN7_P
C Version 36 15 0 1097\Setup
+--->\Platform\J1900\Win7,Win8.1(32,64-bit)\VGA\x86\Intel_EMGD.WIN7_PC_Versi
on_36_15_0_1097\Setup
 |
 | 
+--->\Platform\E3826\E3845\Win7,Win8.1(32,64-bit)\LAN\I210\PROWin32 or 
PROWin64
           +--->\Platform\J1900\Win7,Win8.1(32,64-bit)\LAN\I210\PROWin32 or 
PROWin64 
 | 
 | 
+--->\Platform\E3826\E3845\Win7,Win8.1(32,64-bit)\Sound\Win7_Win8_Win81_R2
75\Setup
+--->\Platform\J1900\Win7,Win8.1(32,64-bit)\Sound\Win7_Win8_Win81_R275\Setu
```
p

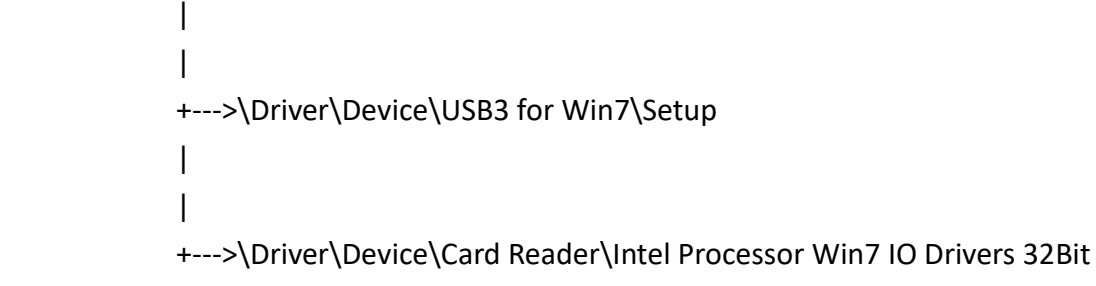

or 64Bit

```
API Package\---+--->\DEMO PROJECT\
 |
 |
           +--->\ProxAPI standard\
 |
 |
           +--->\Document\
```
MANUAL\AdbeRdr930\_en\_US.exe (PDF File reader)

```
=====================================================================
========
```
## 1. System BIOS Update

 Users of AMI BIOS can use the program "AFU.bat" contained in DVD-ROM for BIOS update.

a. This is found in DVD:\Flash\8124.bat

BIOS FLASH SETUP:

 a. Prepare a bootable flash drive and include DOS files: AFUDOS.EXE,AFU.BAT and "BIOS ROM file

(ex.8124xxxx.bin)" (\*the flash drive need 8MB free space. )

 b. Use flash drive to boot, then type "AFU 8124XXXX.bin" and press enter to automatically flash BIOS.

 (ex. C:\>afu 81240PI2.ROM <enter>)For E3826 and E3845 (ex. C:\>afu 81240PD2.ROM <enter>)For J1900

- 2. The system has LAN function (Intel I210) that can support various network adapters. The content of the LAN driver is found as follows:
	- a. Win7,Win8.1(32/64-bit)

3. The Realtek ALC888S HD Audio codec sound function enhanced in this system fully compatible with

Windows 7, Windows 8.1 you will find the content of the Sound driver.

a. Win7,Win8.1(32/64-bit)

4. The Main Chip directory is contained in DVD-ROM for INTEL Bay trial Driver

a. Win7,Win8.1(32/64-bit)

- 5. The VGA interface (Intel ® Atom ™ Processor E3800 Series Driver)
	- a. Win7,Win8.1(32/64-bit)

\*\*\*\* Third party trademarks or brand names are the property of their owners.\*\*\*\*